# **Bab 1 MEMBUAT TOKO ONLINE PERIKLANAN DENGAN SISTEM PEMBAYARAN BANK TRANSFER**

Kesuksesan Toko Bagus tak lepas dari kejeniusan ide foundernya, yaitu **Arnold Sebastian Egg**. Pria ekspatriat itu pertama kali datang ke Indonesia pada awal Januari 2000, Arnold datang ke Indonesia dengan membawa sebuah mimpi yang disebut olehnya 'Indonesian Dream'.

Bagi Arnold 'Indonesian Dream' adalah sebuah filosifi hidupnya di perantauan, di mana ia datang ke Indonesia tanpa apa-apa namun dengan kerja keras, dia bisa menjadi seseorang. Dan terbukti sudah melalui Toko Bagus, Arnold meraih kesuksesan. Suksesnya Toko Bagus memberikan arti tersendiri bagi perkembangan bisnis online di Indonesia.

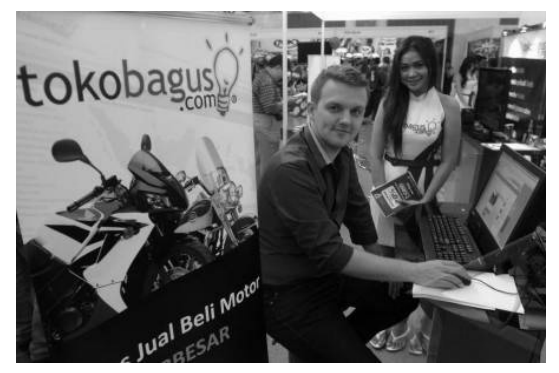

Arnold Sebastian Egg, founder Toko Bagus

Seperti yang sudah disinggung sebelumnya bahwa Toko Bagus mengadopsi konsep Toko Online dan Iklan Baris, sehingga menjadi website toko online periklanan. Jenis website seperti ini menjadi digemari oleh pebisnis online, di mana selain untuk kebutuhan berjualan, mereka juga bisa mempromosikan prodokproduknya secara gratis.

Sekarang, Anda bisa juga mulai mengelola website Toko Online Periklanan mirip Toko Bagus dengan modal terjangkau. Asyiknya, Anda tidak perlu mengerti bahasa pemograman website, karena Anda akan menggunakan script jadi.

# **1.1 Pendahuluan**

Modal yang harus Anda keluarkan adalah untuk membeli domain dan hosting. Banyak sekali provider domain dan hosting yang dapat Anda gunakan. Silakan, Anda googling untuk mendapatkan provider hosting yang sesuai dengan budget Anda, setidaknya untuk langkah memulainya Anda memiliki space hosting sebesar 500 MB dan bandwidth 10 Giga.

Nanti, jika website Anda mulai ramai oleh pemasang iklan, Anda bisa meng-upgrade space dan bandwidth-nya.

### **1.1.1 Penggunaan FTP**

Sebelum kita masuk ke dalam pembahasan bagaimana instalasi dan konfigurasi aneka script untuk kebutuhan membangun website penghasil uang, Anda juga harus menguasai cara penggunaan FTP dan penggunaan Database di cPanel. Untuk itu saya akan memberikan dua pembahasan tersebut ditambah bonus cara membuat email di dalam localhost.

FTP digunakan untuk melakukan transfer file-file dari dalam komputer ke dalam hosting, oleh karenanya bagi seorang web master FTP itu adalah tool yang utama. Di sini kita akan menggunakan software FTP gratis yaitu FileZilla, di dalam CD pelengkap buku saya sudah menyertakan filenya. Silakan, Anda install terlebih dahulu.

### **A) Pengaturan FTP**.

Setelah berhasil menginstal FTP di komputer Anda, selanjutnya adalah melakukan pengaturan agar Anda dapat melakukan pengelolaan file dengan memakai FTP, baik itu untuk kebutuhan upload, download, penghapusan file, dan lain sebagainya.

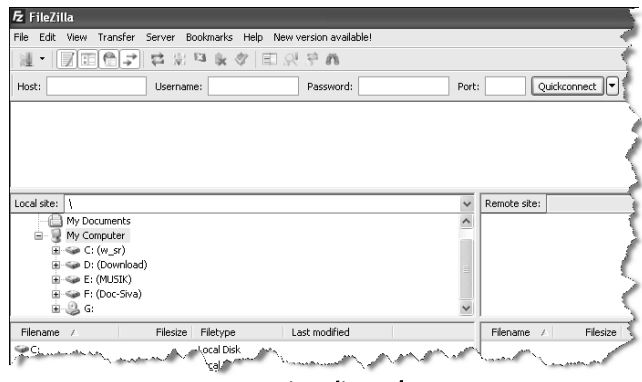

FTP siap digunakan

Setiap Anda membeli sebuah hosting, Anda akan mendapatkan user dan password untuk masuk ke dalam cPanel hosting. User dan password itu yang akan Anda gunakan untuk login dengan FTP, berikut ini cara melakukan pengaturannya:

- Klik menu
- Akan keluar menu FTP.

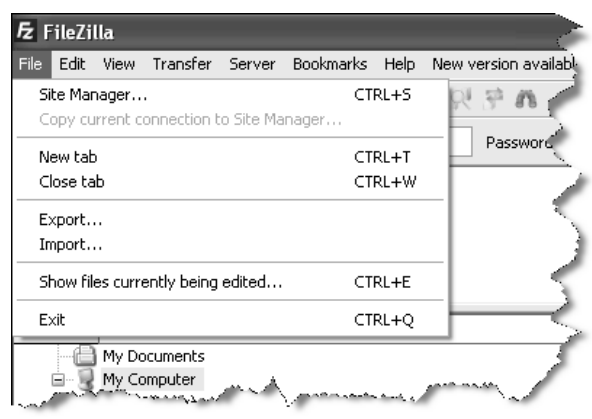

Menu FTP

- Klik Site Manager...
- Akan keluar panel Site Manager.

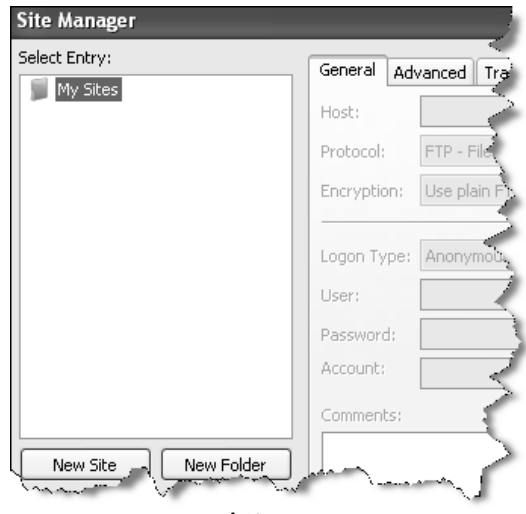

Panel Site Manager

- Klik tombol **New Site**
- Isi nama domain Anda.

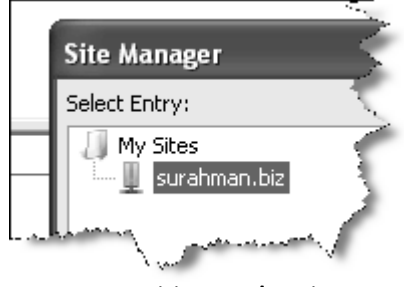

Mengisi nama domain

- Selanjutnya isi Host: surahman.biz dengan nama domain Anda. Rubah Logon Type: Normal
- 4

• Isi User dan Password dengan account cPanel Hosting.

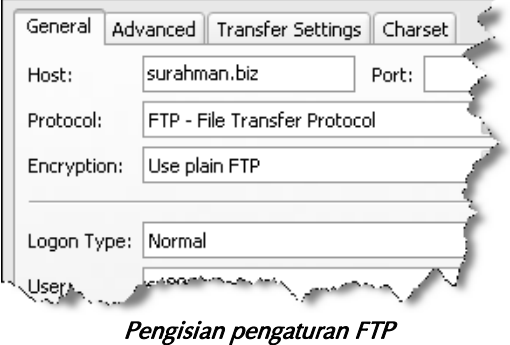

- $\bullet$  Jika sudah klik tombol  $\Box$ Connect
- Jika semuanya benar, maka Anda akan masuk ke dalam hosting melalui FTP.

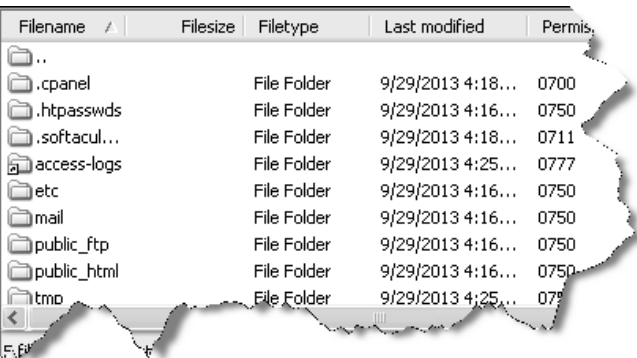

#### Tampilan jendela hosting

Pada kolom sebelah kanan adalah jendela hosting, di mana jendela itu berisi file-file yang ada di dalam hosting. Sementara, kolom sebelah kiri itu berisi file-file di komputer Anda.

#### **B) Cara Upload File dengan FTP.**

Setiap file yang akan disimpan di dalam hosting harus di-upload dari dalam komputer ke dalam folder www yang ada di panel sebelah kanan.

| public html                         |     | File Folder        | 9/29/20) |
|-------------------------------------|-----|--------------------|----------|
| i tmo                               |     | File Folder        | 9/29/2   |
| www                                 |     | File Folder        | 9/29/2   |
| $\overline{m}$ be $\overline{n}$ lo | 33  | BASH LOG           | 9/29/    |
| 画.bash_pr                           | 176 | BASH PRO           | 9/29/2   |
| 圖.bashrc                            | 124 | <b>BASHRC File</b> | 9/29     |
| 圆.contact                           |     | 22 CONTACTE        | 9/29/2   |
| 圖 .lastlooin                        |     | 15 LASTLOGIN       | 9/29     |
|                                     |     |                    |          |

Folder www, tempat menyimpan file di dalam hosting

• Klik folder WWW tersebut untuk masuk ke dalamnya.

| @n tmp<br>⊞⊶ | └️ public_html<br>www |             |                   |
|--------------|-----------------------|-------------|-------------------|
| Filename A   | Filesize              | Filetype    | Last <sup>3</sup> |
| dicgi-bin    |                       | File Folder | 9,                |
|              |                       |             |                   |

Isi folder www, yang masih kosong

 Silakan masuk ke kolom sebelah kiri, di mana merupakan isi dari harddisk di komputer. Silakan, pilih salah satu file yang ada di dalam komputer Anda tersebut.

|                   | bootstrap |                 |       |
|-------------------|-----------|-----------------|-------|
|                   |           | <b>CSS</b>      |       |
|                   |           | ima             |       |
|                   | is        |                 |       |
|                   | css       |                 |       |
|                   | fancybox  |                 |       |
|                   |           |                 |       |
| Filename<br>£     | Filesize  | Filetype        | Lasti |
|                   |           |                 |       |
| bootstrap-respon  | 15,296    | Cascading Style | 74    |
| bootstrap-respon  | 16,553    | Cascading Style | 7/8   |
| bootstrap.css     | 124,223   | Cascading Style | 7/8/2 |
| bootstrap.min.css | 103,314   | Cascading Style |       |
| Magazine Adams    |           |                 |       |

Isi file di dalam komputer

 Klik salah satu file, kemudian tekan mouse kanan, akan keluar menu Upload.

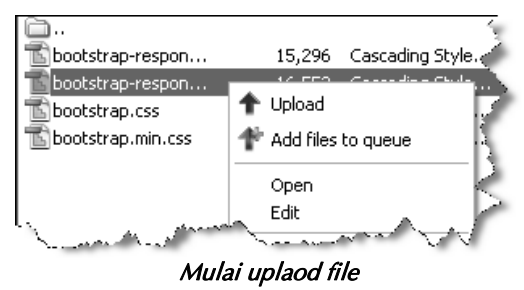

- Klik tombol  $\biguparrow$  Upload
- Proses upload sedang berjalan, tunggu sampai proses selesai.
- Setelah proses selesai, maka Anda akan melihat file tersebut ada di panel sebelah kanan yang ada di dalam hosting.

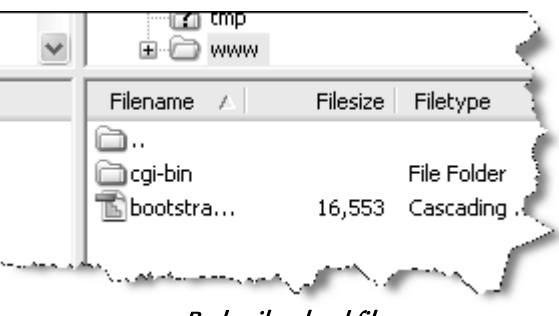

Berhasil upload file

#### **C) Upload File Secara Massal.**

Selanjutnya adalah pembahasan bagaimana cara upload file secara massal, alias sekaligus banyak. Pastikan akses internet Anda sedang bagus jika Anda ingin meng-upload file dengan cara ini, berikut caranya:

Blok semua file yang akan Anda upload.

|                                                                                                    | fancybox |                                               |                      |
|----------------------------------------------------------------------------------------------------|----------|-----------------------------------------------|----------------------|
| Filename<br>£                                                                                                    | Filesize | Filetype                                      | Last modified        |
|                                                                                                    |          |                                               |                      |
| blank.gif                                                                                                    | 43       | Graphics Interc                               | 7/8/2013 2:03:10 PM  |
| fancy_close.png                                                                                                    | 1,517    | Portable Netwo                                | 7/8/2013 2:03:10 PM  |
| fancy loading.png                                                                                                    | 10,195   | Portable Netwo                                | 7/8/2013 2:03:10 PM  |
| fancy nav left.png                                                                                                    | 1,446    | Portable Netwo                                | 7/8/2013 2:03:10 PM  |
| fancy nav right                                                                                                    | 1,454    | Portable Netwo                                | 7/8/2013 2:03:08 PM  |
| fancy shadow e                                                                                                    | 107      | Portable Netwo                                | 7/8/2013 2:03:08 PM  |
| fancy_shadow_n                                                                                                    | 106      | Portable Netwo                                | 7/8/2013 2:03:08 PM  |
| fancy_shadow_n                                                                                                    | 347      | Portable Netwo                                | 7/8/2013 2:03:10 PM  |
| fancy shadow n                                                                                                    | 324      | Portable Netwo                                | 7/8/2013 2:03:08 PM  |
| fancy shadow s<br>all the search of the state of the state of the state of the state of the state of the state of the state of the |          | Rortable Netwo<br><b>Advised from Charles</b> | 7/242013.2403.08.RM/ |

Memblok semua file yang akan di-upload sekaligus

Klik kanan mouse.

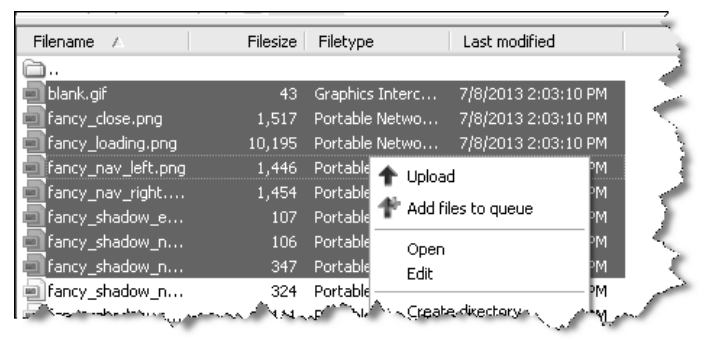

Mulai proses upload

- Klik tombol  $\blacklozenge$  Upload
- Tunggu sampai proses upload selesai.

| tmp<br><b>WWW</b>                |          |             |                                |
|----------------------------------|----------|-------------|--------------------------------|
| Filename<br>$\overrightarrow{f}$ | Filesize | Filetype    | Last modified                  |
|                                  |          |             |                                |
| cgi-bin                          |          | File Folder | 9/29/2013 4:16                 |
| blank.gif                        | 43.      | Graphics In | 9/29/2013 4:51                 |
| bootstra                         | 16,553   | Cascading   | 9/29/2013 4:47                 |
| fancy_cl                         | 1,517    | Portable Ne | 9/29/2013 4:51                 |
| fancy_lo                         | 10,195   | Portable Ne | 9/29/2013 4:51<br>O)           |
| fancy n                          | 1,446    | Portable Ne | 9/29/2013 4:51                 |
| fancy_n,                         | 1,454    |             | Portable Ne_9/29/2013 4:51     |
|                                  |          |             | <b><i><u>Malanea A</u></i></b> |

Berhasil upload file secara massal

#### **D) Cara Menghapus File.**

- Cara menghapus file sangatlah mudah, klik file yang akan dihapus.
- Kemudian klik kanan mouse.

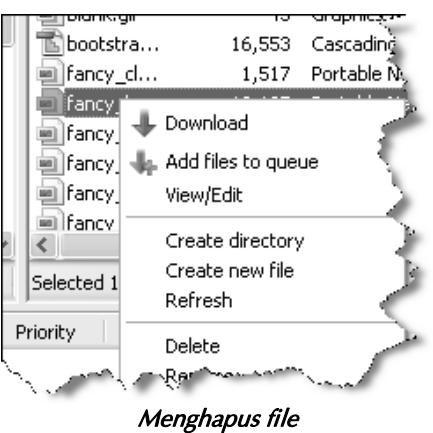

- Dan tekan tombol Delete
- Maka File terhapus.
- Untuk menghapus file secara massal, cukup memblok file yang akan dihapus, kemudian klik kanan mouse dan tekan tombol delete, maka file-file tersebut akan terhapus.

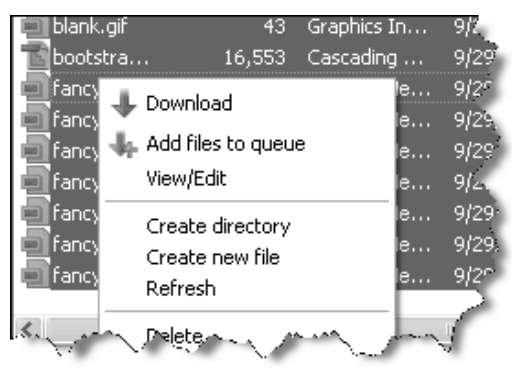

Menghapus file secara massal

### **1.1.2 Dasar-Dasar Penggunaan Database di cPanel**

Website yang akan kita bangun ini adalah berbasis dinamis, di mana semua data tersimpan di dalam database berbasis SQL. Maka, Anda harus menggunakan database yang ada di dalam cPanel, berikut ini adalah pembahasan dasar-dasar penggunaan database di cPanel.

#### **A) Membuat Database Baru.**

Dimulai dari cara membuat database baru, silakan masuk ke dalam cPanel hosting terlebih dahulu.

- Biasanya diakses dengan cara mengetikkan pada browser http://www.namadomain.com/cpanel.
- Kemudian, masukkan user dan password cPanel yang diberikan oleh provider hosting.

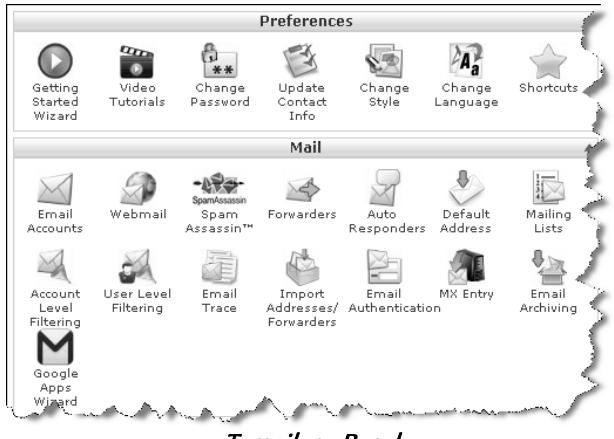

Tampilan cPanel

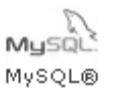

- Klik ikon menu Databases untuk memulai membuat database baru.
- Anda akan dibawa masuk ke dalam form pembuatan database baru.
- Isi **New Database** dengan nama database yang akan dibuat, semisal ptc9.
- Tekan tombol Create Database
- Anda sudah berhasil membuat database baru, selanjutnya adalah cara membuat user database.

#### **B) Membuat User Database Baru.**

- Masuk ke dalam kolom MySQL Users
- Kemudian, isi form pembuatan user database baru, semisal ptc79.

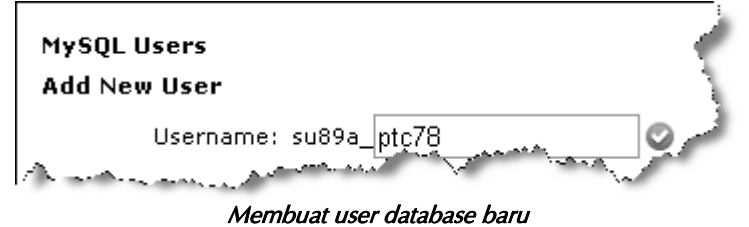

- Selanjutnya pada kolom Password, isi password Anda.
- Gunakan password dengan kombinasi angka, huruf, dan katakter unik. Semisal, JyS=zFa(+#D2.
- Catat password yang Anda masukkan.

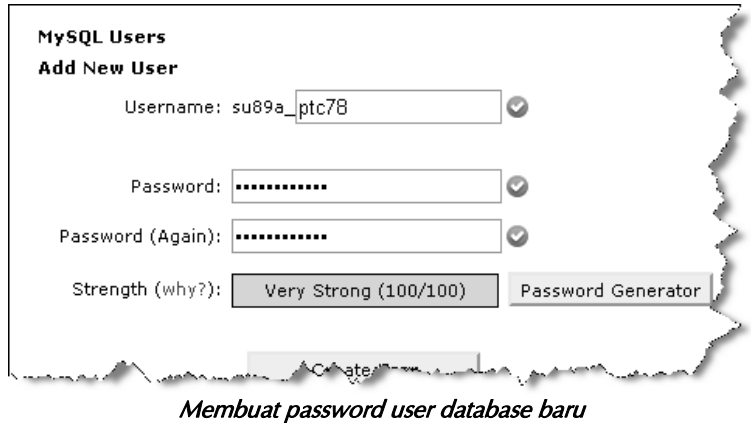

**Kemudian tekan tombol 6 Create User** 

- Anda berhasil membuat user database baru, selanjutnya adalah mensinkronkan user database baru itu dengan database yang akan digunakan.
- Klik tombol  $\left| \begin{array}{c} \leftarrow$  Go Back
- Pada kolom **Add User To Database**, setting user database yang akan digunakan dan database yang akan digunakan.

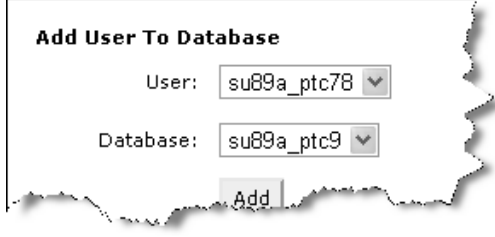

Mensingkronkan user database dengan database

- Jika sudah tekan tombol . Add
- Selanjutnya adalah men-setting User Privileges.
	- Beri tanda centang pada  $\Box$  ALL PRIVILEGES  $\boxdot$  ALL PRIVILEGES  $\boxed{\vee}$  ALTER  $\triangledown$  create  $\blacksquare$  CREATE ROUTINE  $\blacksquare$  CREATE TEMPORARY TABLES  $\overline{\mathbb{M}}$  create view  $\vee$  delete  $\sqrt{2}$  DROP  $\overline{\mathbb{Z}}$  execute  $\overline{\mathbb{M}}$  index  $\overline{\mathbb{Z}}$  insert  $\overline{\mathbb{Z}}$  LOCK TABLES  $\vee$  REFERENCES  $\overline{\mathbb{M}}$  select SHOW VIEW  $\overline{\mathbb{M}}$  trigger  $\vee$  UPDATE Make Changes Co.Ba Men-setting User Privileges
		-
- Copy nama user dan database yang tampil di layar.

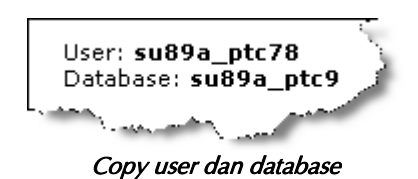

**Keterangan**: User, Database, dan Password akan digunakan untuk menghubungkan script PHP dengan database, jadi Anda harus mencatatnya. Nanti, sewaktu menyeting konfigurasi akan digunakan, pastikan Anda mencatat ketiganya dengan benar.

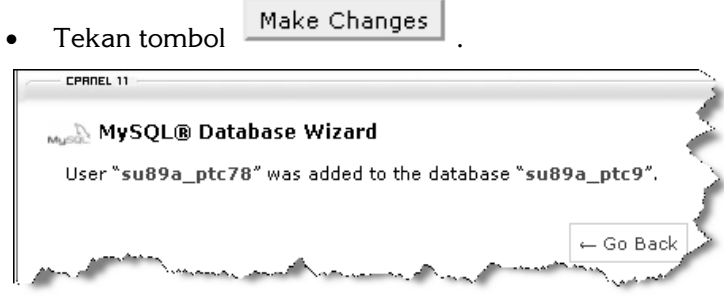

Berhasil mensinkronkan user database dengan database

Gunakan selalu cara yang sama setiap kali membuat database baru, setiap database baru harus diikuti dengan pembuatan user database yang baru. Satu database memiliki satu user database, selanjutnya adalah mengimport database.

#### **C) Mengimport Database.**

Setiap script sudah memiliki databasenya sendiri, untuk itu Anda perlu melakukan pengimporan database dari komputer ke dalam SQL server di cPanel.

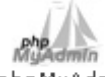

- Masuk ke dalam menu phpMyAdmin.
- Anda akan dibawa ke jendela baru.

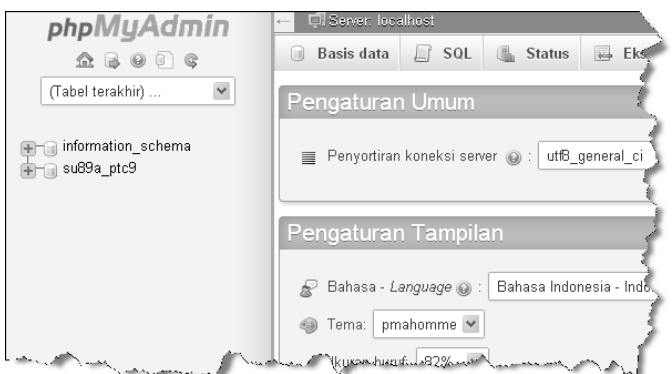

Tampilan PhpMyAdmin untuk pengelolaan database

- Klik nama database yang akan digunakan, pastikan itu adalah database yang baru (masih kosong), dalam contoh adalah .
- Klik tombol **B** Impor

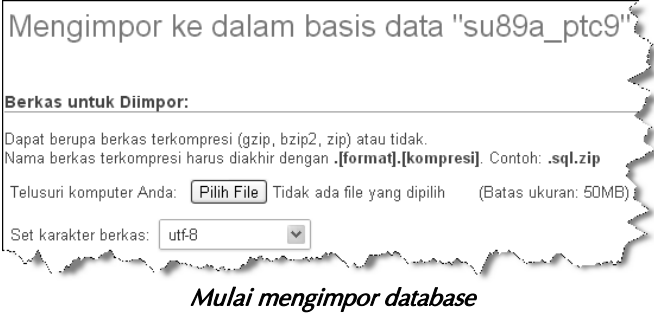

• Pada form Filih File, pilih database yang akan diimpor.

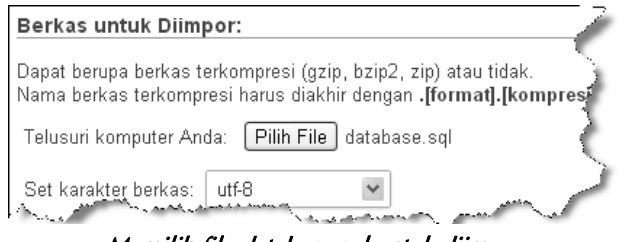

Memilih file database.sql untuk diimpor

 $\bullet$  Klik tombol  $(Kirim)$ .

Tunggu sampe proses upload database selesai dengan sempurna.

|          | El Server: localhost » D Basis data: su89a_ptc9 |                            |                       |                                                                                      |  |
|----------|-------------------------------------------------|----------------------------|-----------------------|--------------------------------------------------------------------------------------|--|
| Struktur |                                                 | $\Box$ SQL & Cari          | <b>Computer</b> Kueri | 曻<br>Ekspor                                                                          |  |
|          |                                                 |                            |                       | ← Impor telah berhasil menyelesaikan,31 kueri dieksekusi. (database.se <sup>ie</sup> |  |
|          |                                                 | فللمستحقق والمتحال كالمشاك |                       | المتعصر ومستور                                                                       |  |

Berhasil mengimpor database

Silakan klik nama database yang tadi diimpor, sekarang sudah terlihat isi table-table database.

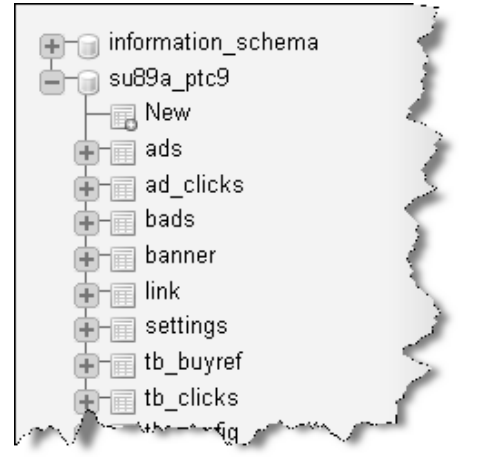

Database kosong sudah terisi dengan table-table database

Bagaimana cukup mudah bukan? Gunakan cara yang sama setiap kali Anda akan mengimpor sebuah database.

### **1.1.3 Dasar-Dasar Pembuatan Email di cPanel**

Selanjutnya adalah membuat email dengan menggunakan nama domain di dalam cPanel, sehingga email menjadi terlihat professional yaitu apapun@namadomain.com.

Sekarang, saya menggunakan domain surahman.biz, maka emailnya nanti bisa Saya buat dengan nama info@surahman.biz atau yang lainnya.

#### **A) Cara Membuat Account Email Baru.**

Untuk mulai membuat email baru sangat mudah, melalui

 $\times$ **CPanel klik Email** 

- Akan terlihat form pengisian data pembuatan email baru.
- Isi kolom email dan password sesuai kehendak Anda.

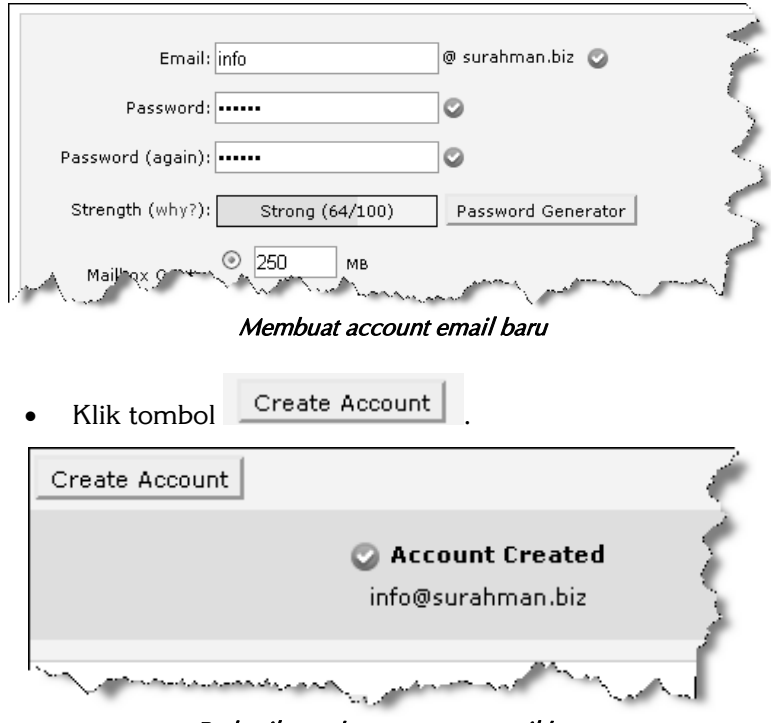

Berhasil membuat account email baru

### **B) Cara Melihat Inbox Email.**

- Selanjutnya adalah cara melihat inbox email.
- Melalui browser ketik http://www.namadomain.com/ webmail, gunakan nama domain Anda. Semisal http://www.surahman.biz/webmail.
- Akan terlihat form login, isi user dengan nama account lengkap, contoh info@surahman.biz.
- Masukkan password yang tadi Anda isi sewaktu membuat account, silakan login dan Anda akan dibawa masuk ke dalam webmail.

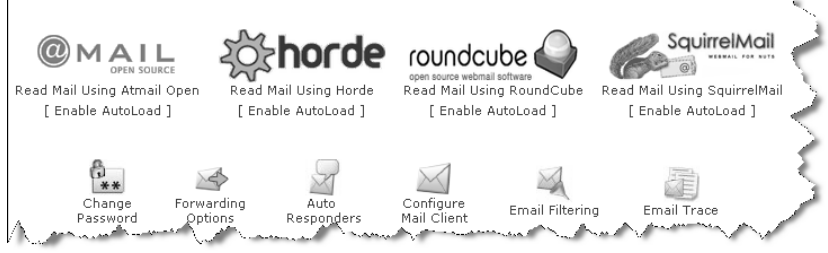

Berhasil masuk ke dalam webmail

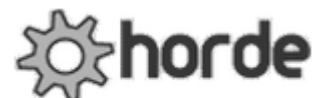

- Klik Read Mail Using Horde
- Kemudian pilih bahasa interface yang akan Anda gunakan, klik Login
- Anda masuk ke dalam webmail untuk melakukan pengelolaan email.

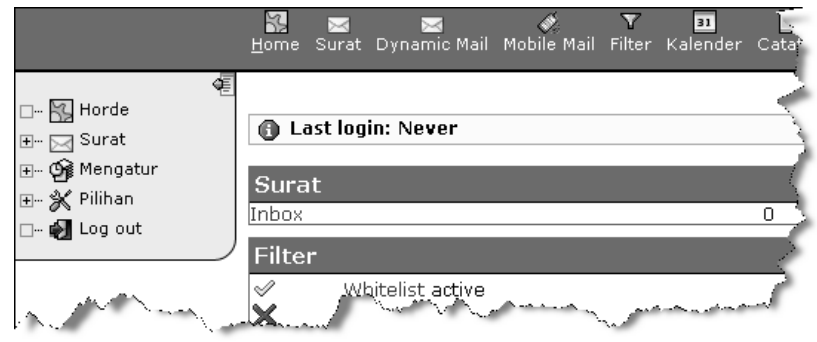

Webmail untuk melakukan pengelolaan email

# **1.2 Instalasi Script**

Jika Anda sudah membaca buku Jurus Sakti Membuat Website Penghasil Uang dan Step By Step Mendapat Uang via Website Periklanan, maka Anda sudah tidak asing lagi dengan proses instalasi script website jadi. Karena pada dasarnya, prosedurnya adalah sama yang berbeda adalah sewaktu melakukan konfigurasi antara script PHP dengan database, dikarenakan setiap script memiliki nama filenya sendiri-sendiri.

**Untuk proses instalasi website toko online periklanan adalah:** 

- 1. Upload semua file yang ada di dalam folder website toko online periklanan yang ada di dalam CD. Pastikan semua file dan folder ter-upload dengan sempurna dan tidak ada satu pun yang tertinggal atau gagal ter-upload.
- 2. Buat database baru.
- 3. Buat user database baru.
- 4. Mensinkronkan user dan database.
- 5. Import database website toko online periklanan yang ada di dalam CD.
- 6. Mengatur file config.php website toko online periklanan dengan data database yang akan dipakai untuk website.
- 7. Dan website sudah siap Anda gunakan.

Hanya dibutuhkan 7 langkah mudah untuk mulai menginstal website PPC, namun penting untuk diperhatikan adalah pada akses internet pada saat Anda akan meng-upload file-file website.

Pastikan akses internet yang digunakan dalam kondisi yang normal dan tidak sedang LOLA (loading Lama). Ini penting untuk menjamin kelangsungan upload file dan database tanpa gangguan terputusnya akses internet yang menyebabkan Anda harus mengupload dari ulang dan bisa terjadi konflik.

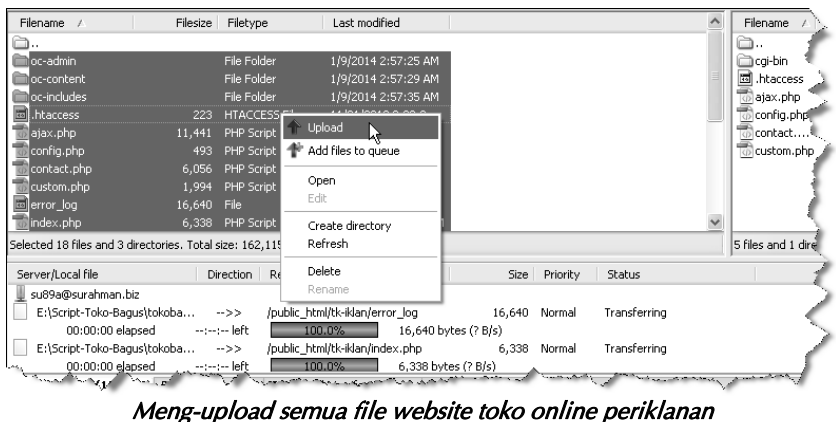

dari komputer ke dalam hosting

### **1.2.1 Menghilangkan Batas Speed Limit FTP**

Jika ketika upload ternyata ada file yang tidak ter-upload dengan sempurna, meski akses internet sedang bagus. Biasanya adalah file-file yang berukuran besar, maka kemungkinan ada pembatasan limit speed upload pada FTP, berikut ini solusinya:

Klik icon menu **EH** FTP di bagian bawah pojok kanan.

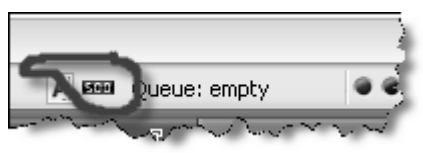

Menghilangkan batas limitasi upload & download FTP

Akan keluar menu untuk pengaturan limitasi.

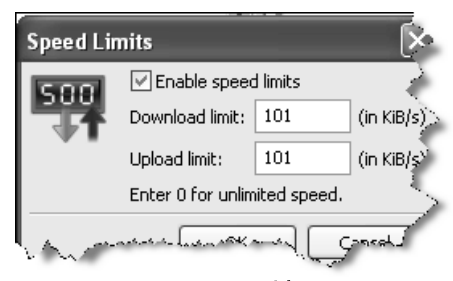

Pengaturan speed limits FTP

 Ubah semua menjadi 0 agar tidak ada batasan untuk upload dan download.

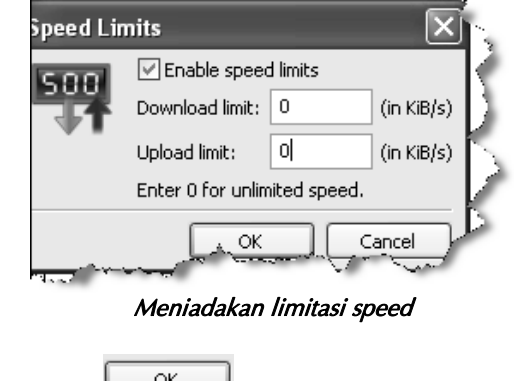

 $\bullet$  Klik tombol  $\begin{bmatrix} 0 & \cdots \\ \cdots & \cdots \end{bmatrix}$ .

## **1.2.2 Timeout FTP Transfer**

Kendala lain yang sering muncul dari proses upload adalah timeout. Hal ini disebabkan karena akses internet yang terputusputus sehingga upload file tersendat-sendat dan memakan waktu yang lama, maka sistem FTP memutuskan hubungan dengan server yang berakibat file tidak ter-upload dengan sempurna.

| <b>Failed transfers (4)</b> |      | uccessful           |
|-----------------------------|------|---------------------|
| W SXIControl                |      | <u>/w</u> ww/auto/c |
| wyex\libs\Sm                | -->> | /www/auto/li        |
| wv\ex\membe                 | -->> | /www/auto/r         |

File yang gagal ter-upload karena timeout

- Anda bisa menyiasati hal ini dengan mengubah pengaturan timeout pada FTP, berikut ini cara melakukannya;
- Masuk ke menu Edit
- Kemudian klik menu <sup>Settings...</sup>
- Pada kolom Timeout in seconds: , ubah menjadi 0 agar tidk ada batasan timeout oleh FTP.

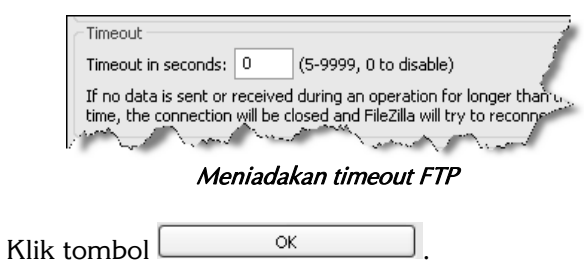

### **1.2.3 Mengimpor Database**

Setelah semua file ter-upload dengan sempurna, langkah selanjutnya membuat database, user database, dan mengimpor file database. Lakukan seperti pada **Subbab 1.1.2 Dasar-Dasar Penggunaan Database di cPanel.** 

Jika sekarang Anda mengakses website toko online periklanan milik Anda melalui browser, maka Anda akan mendapati pesan error dan perintah instalasi. Anda tidak perlu melakukan proses instalasi, karena Anda akan menggunakan situs jadi.

Langkah selanjutnya, silakan import database website toko online periklanan dengan file database yang ada di dalam CD.

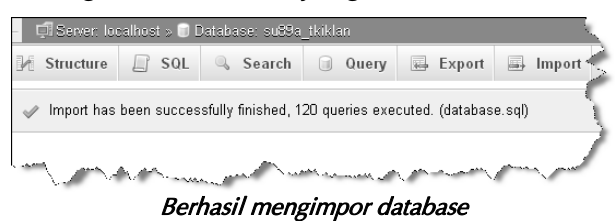

| El Server: localhost » Database: su89a_tkiklan |                     |                                                |        |                                               |
|------------------------------------------------|---------------------|------------------------------------------------|--------|-----------------------------------------------|
| $\Box$ SQL<br><b>Structure</b>                 | Search              | <b>Query</b>                                   | Export | <sub>■</sub> Import                           |
| Table $\triangle$                              | <b>Action</b>       |                                                |        |                                               |
| oc t admin                                     |                     |                                                |        | Browse M Structure & Search 3-i Insert I Eper |
| oc t ads4osc ads                               |                     |                                                |        | Browse The Structure Q Search To Insert E Emp |
| oc_t_alerts                                    |                     |                                                |        | Browse M Structure Ne Search Be Insert M Emp  |
| oc t category                                  |                     | Browse In Structure & Search 3-i Insert ID B,  |        |                                               |
| oc t category description                      | E                   | Browse M Structure Le Search Mi Insert II En   |        |                                               |
| oc t category stats                            |                     | Browse The Structure & Search The Insert El Em |        |                                               |
| oc t city                                      |                     | Browse M Structure Ne Search Mi Insert III E   |        |                                               |
| oc t city area                                 |                     | Browse In Structure & Search 32 Insert ID      |        |                                               |
| oc t city stats                                |                     | Browse IM Structure @ Search 3-i Insert ID EP  |        |                                               |
|                                                | <b>LEWPOWSR DAY</b> |                                                |        |                                               |

Table-table database website toko online periklanan

### **1.2.4 Melakukan Perubahan File Config**

Langkah terakhir dalam proses instalasi adalah mengubah file config.php dengan database yang sudah Anda buat untuk kebutuhan website ini, file **config.php** ini adalah yang menjembatani antara pemograman PHP dengan database.

Masuk ke dalam cPanel.

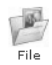

- $\bullet$  Klik menu  $\overline{\phantom{a}}_{\tiny\textsf{File}}^{\tiny\textsf{File}}$
- Akan keluar jendela pop up, klik saja sal
- Anda akan melihat daftar file-file website.

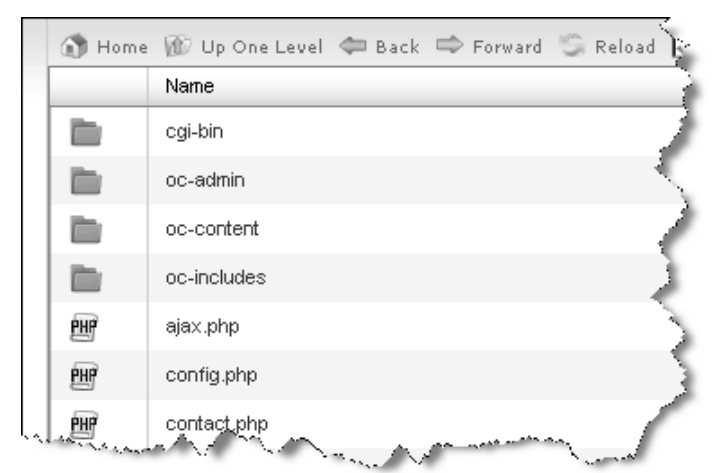

File-file website toko online periklanan

- Klik **Em** config.php  $\mathbf{3}_{\circ}$ Kemudian klik menu
	- Akan keluar jendela pop up, klik saja
- Anda akan melihat line kode file **config.php.**

```
\perp\overline{<?php
\bar{z}3
   1 + 1* The base MySQL settings of OSClas
\sqrt{2}5
   \pi/\epsilondefine('MULTISITE', 0);
 7
8 /** MySQL database name for OSClass
9 define ('DB NAME', 'namadb');
10
11/** MySQL database username */
12 define('DB_USER', 'userdb');
13
14/** MySQL database password */
15
  define('DB PASSWORD', 'password');
16
```
Line Kode File config.php

```
<?php 
/** 
  * The base MySQL settings of OSClass 
  */ 
define('MULTISITE', 0); 
/** MySQL database name for OSClass */ 
define('DB_NAME', 'namadb');
/** MySQL database username */ 
define('DB_USER', 'userdb'); 
/** MySQL database password */ 
define('DB_PASSWORD', 'password'); 
/** MySQL hostname */ 
define('DB_HOST', 'localhost'); 
/** Database Table prefix */ 
define('DB_TABLE_PREFIX', 'oc_');
define('REL_WEB_URL', '/'); 
define('WEB_PATH', 'http://ijinjualan.com/'); 
?>
```
- Pada line kode **define('DB\_NAME', 'namadb');**
- Ubah namadb dengan nama database Anda, sebagai contoh: **define('DB\_NAME', 'su89a\_iklansaya');**
- Pada line kode **define('DB\_USER', 'userdb');**
- Ubah userdb dengan nama user database yang sudah Anda buat (pastikan juga Anda sudah melakukan sinkronisasi antara user database dengan database), sebagai contoh: define('DB\_USER', 'su89a\_ikladua');
- Pada line kode **define('DB\_PASSWORD', 'password');**
- Ubah password dengan password user database yang sudah Anda buat, sebagai contoh: **define('DB\_PASSWORD', 'dfa78a12al');**
- Terakhir pada line kode **define('WEB\_PATH', 'http://www.namadomain/');**
- Ubah http://www.namadomain/ dengan nama domain di mana script berada, sebagai contoh: **define('WEB\_PATH', 'http://www.tk-iklan.surahman.biz/');**

```
á.
 6 define ('MULTISITE', 0);
                                                                  à
_{\scriptscriptstyle\odot}/** MySQL database name for OSClass */
                                                                  ò
9 define('DB NAME', 'su89a iklansaya');
10
11 /** MySQL database username */
12 define ('DB USER', 'su89a ikladua');
13
   /** MySQL database password */
1415 define ('DB PASSWORD', 'dfa78a12al');
16
   /** MySQL hostname */
17
18 define ('DB_HOST', 'localhost');
1920 /** Database Table prefix */
21 define ('DB TABLE PREFIX', 'oc ');
22
23 define ('REL WEB URL', '/');
24
25 define('WEB_PATH', 'http://www.tk-iklan.surahman.biz/');
26
                               والمحارب
```
Mengubah file config dengan keterangan database

```
<?php 
/** 
  * The base MySQL settings of OSClass 
 */ 
define('MULTISITE', 0); 
/** MySQL database name for OSClass */ 
define('DB_NAME', 'su89a_iklansaya'); 
/** MySQL database username */
```

```
define('DB_USER', 'su89a_ikladua'); 
/** MySQL database password */ 
define('DB_PASSWORD', 'dfa78a12al');
/** MySQL hostname */ 
define('DB_HOST', 'localhost'); 
/** Database Table prefix */ 
define('DB_TABLE_PREFIX', 'oc_'); 
define('REL_WEB_URL', '/'); 
define('WEB_PATH', 'http://www.tk-iklan.surahman.biz/');
?>
```
- Jika sudah, tekan tombol **Save Changes**
- YOUR BRAND" Apa Yang Sedang Anda Ca Pilih Kateg  $\overline{\phantom{a}}$  Pilih Provins v Cari Iklan **PILIH LOKAS** PILIH KATEGORI **PILIH PROPINS** Website toko online periklanan sudah berhasil dibuat
- Dan lihat hasilnya.

Bagaimana? Mudah sekali bukan!

Toko online periklanan milik Anda sudah berhasil dibuat, langkah selanjutnya adalah melakukan konfigurasi agar website toko online periklanan ini dapat beroperasi sesuai dengan kebutuhan Anda. Konfigurasi yang diberikan di sini hanya bersifat general (umum).

Untuk kebutuhan yang lebih detail silakan Anda mengeksplorasinya melalui administrator website. Berikut ini info untuk masuk ke dalam halaman administrator.

- Akses: http://www.namadomain.com/oc-admin, contoh: http://www.tk-iklan.surahman.biz/oc-admin.
- Username: admin.
- Password: admin.

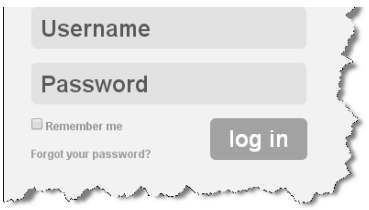

Form login administrator website toko online periklanan

# **1.3 Konfigurasi Website**

Setelah website toko online periklanan Anda berhasil di onlinekan, selanjutnya adalah melakukan konfigurasi website yang akan dimulai dengan pengaturan administrator website dan penting bagi Anda untuk menggunakan user strong password.

Mengenai apa itu user strong password dan bagaimana menggunakannya Anda bisa membaca buku **Jurus Sakti Membuat Website Penghasil Uang** dan **Step By Step Mendapat Uang Via Website Periklanan**, di kedua buku tersebut saya juga memberikan panduan untuk sekuritas website jadi seperti website toko online periklanan ini.

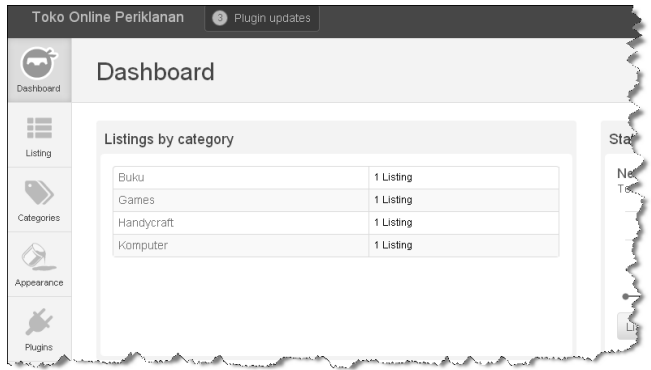

Mulai melakukan konfigurasi website melalui administrator Dashboard

# **1.3.1 Mengatur Administrator Website**

Seperti yang sudah disinggung di atas, langkah awal adalah mengganti password administrator dengan user strong password.

 $000$ 

- Masuk ke dalam menu Show more .
- **•** Akan keluar submenu lainnya, masuk ke menu Users.
- Newsletter  $\Rightarrow$ Want the latest tips and updates delivered to vous inhow? Sign up now! Appearance Users User settings Ñ. **Adminisfrators**<br>Your Prome Donate Plugins ved from:  $0.00$ dd п  $\mathbf{r}$ ۰ Show more Statistics Settings Users Pages Tools Voting options  $\sqrt{1}$ Compact

Mengganti password administrator website

Kemudian klik Administrators

Anda akan melihat user admin.

 $\Gamma$ 

Klik dekatkan mouse dan klik Edit.

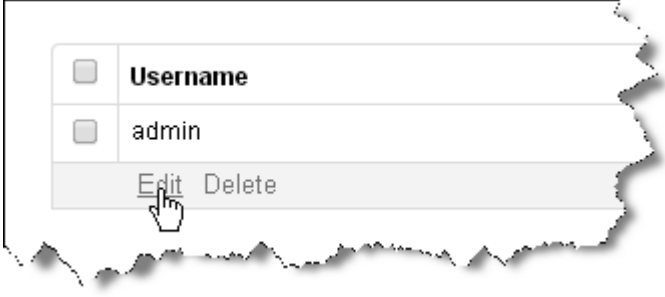

Mulai mengedit user administrator

- Akan keluar form pengeditan.
- Pada kolom **Current password**, masukkan password yang sekarang yaitu: admin.
- Kemudian, pada kolom **New password**, masukkan password baru.
- Pada kolom **Type your new password again,** ulangi password baru tersebut.
- Ganti juga email yang digunakan dengan email Anda.
- $\bullet$  Jika sudah tekan tombol  $\boxed{\phantom{\begin{bmatrix}Sawe \end{bmatrix}}}$

### **1.3.2 Mengatur General System**

Selanjutnya adalah pengaturan General sistem website,

masuk ke menu show more.

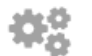

- Kemudian menu Settings.
- $\bullet$  Klik link  $\circ$ eneral
- Selanjutnya silakan dilakukan pengaturan sesuai dengan kebutuhan Anda agar website dapat berjalan sebagaimana fungsinya.

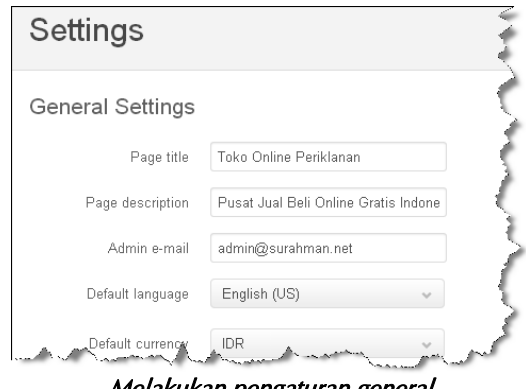

Melakukan pengaturan general

28

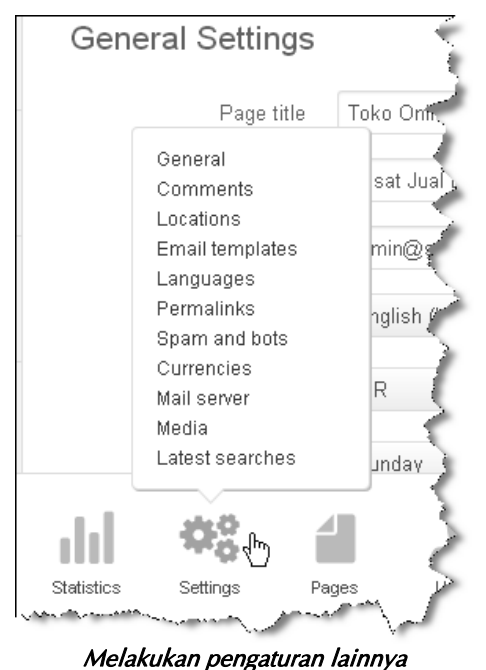

 Silakan juga lakukan pengaturan lainnya sesuai dengan kebutuhan, silakan dieksplor.

Jangan lupa untuk menyimpan jika sudah melakukan

# pengaturan dan lihat hasilnya pada halaman website.

### **1.3.3 Membuat Katagori Iklan**

Untuk memudahkan pengunjung dalam melakukan pemasangan iklan dan juga untuk memudahkan pencari informasi menemukan iklan yang dipasang, maka Anda perlu membuat katagori iklan. Secara default sudah diberikan katagori-katagori, namun jika dirasa kurang, silakan ditambahkan.

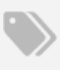

- Klik menu Categories
- Anda akan melihat daftar katagori yang sudah dibuat.
- Klik tombol
- Kemudian akan keluar tab Katagori Baru.

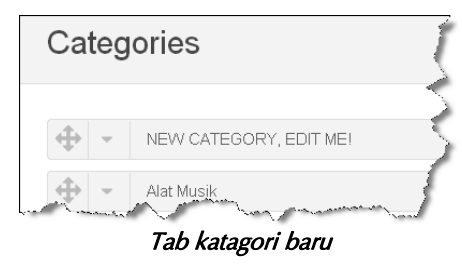

- Klik  $\overline{\text{link}}$   $\overline{\text{Edit}}$ .
- Kemudian pada kolom Name, isi dengan nama katagori baru.

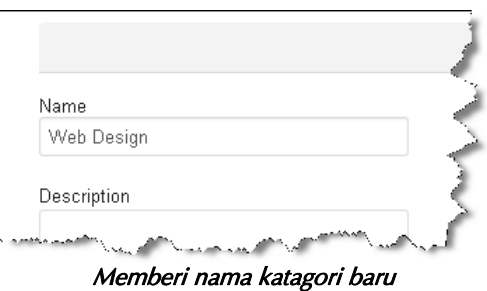

 Pada kolom Expiration dates, isi dengan 100 yaitu 100 hari agar sama dengan katagori lainnya.

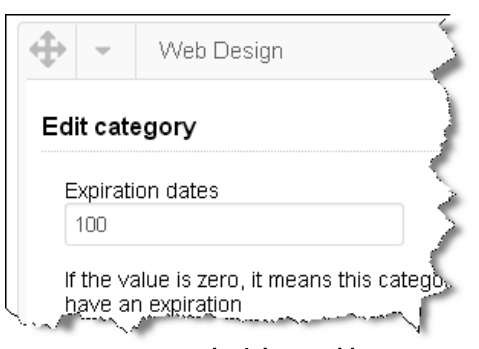

Mengatur kadaluarsa iklan

 Jika sudah, simpan dan ulangi dengan cara yang sama untuk membuat katagori baru atau untuk mengedit katagori yang sudah ada.

### **1.3.4 Mengatur Rekening Bank**

Selanjutnya adalah mengatur nomor rekening bank dan untuk melakukan ini Anda harus mengubahnya secara manual, yaitu dengan mengedit halaman website:

- Jalankan Dreamweaver, versi berapapun tidak masalah.
- Masuk ke dalam folder asli website toko online periklanan yang ada di komputer Anda.
- Masuk ke dalam folder oc-content.
- Kemudian masuk ke folder plugins.
- Kemudian folder paypalplus.
- Buka file user\_menu\_pack.php.

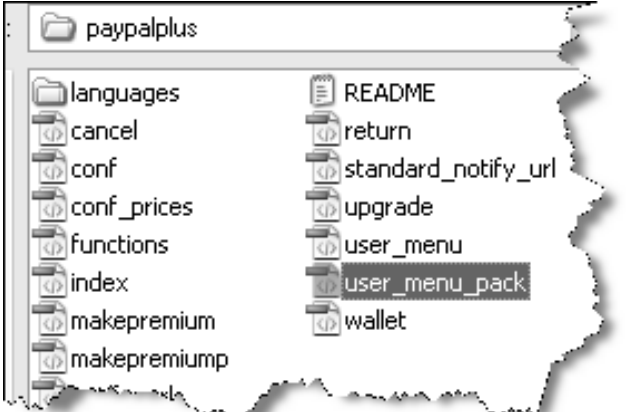

Membuka File user\_menu\_pack.php dengan menggunakan Dreamweaver

 Kemudian Anda akan melihat keterangan nomor rekening, silakan isi dengan data rekening bank milik Anda.

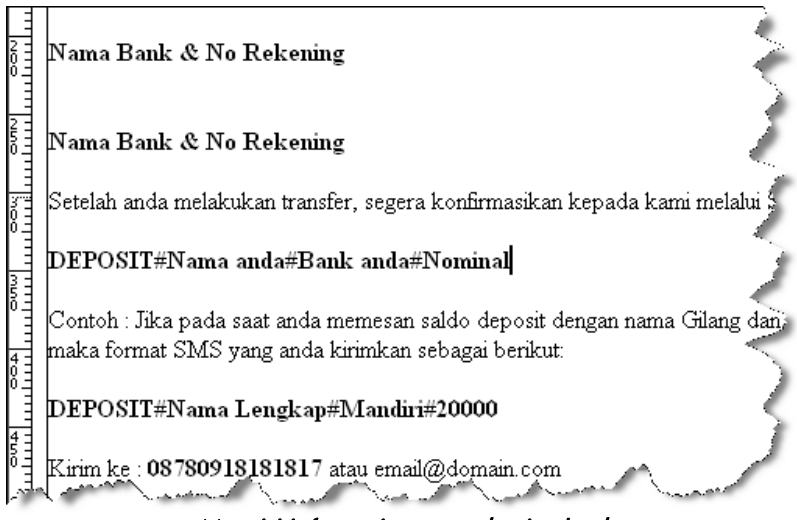

Mengisi informasi nomor rekening bank

- Isi juga keterangan cara melakukan konfirmasi pembayaran yang memudahkan pemasang iklan untuk melakukan konfirmasi jika sudah melakukan pembayaran.
- Jika sudah, simpan dan upload ke dalam hosting.
- Pastikan Anda meng-upload ke dalam folder yang sama, gunakan opsi overwrite atau timpa.

### **1.3.5 Mengatur Harga Iklan Premium**

Di sinilah pendapatan dari website toko online periklanan, yaitu pada layanan iklan premium, di mana iklan premium ini akan ditayangkan pada bagian atas. Dan posisinya tidak tertimpa dengan iklan baru, mirip dengan layanan iklan baris.

O ya, buat Anda yang ingin bisa membuat website iklan baris dengan menggunakan blogspot, silakan membaca buku **Killer Web Design**, banyak tips dan trik di sana.

Kembali ke layanan iklan premium pada website toko online periklanan, di mana sistem diset untuk layanan tayang perhari. Jadi Anda menetapkan harga tayang berdasarkan hari. Langsung saja masuk ke pembahasan untuk memudahkan Anda dalam memahaminya.

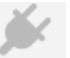

- Masuk ke menu Plugins .
- Deposit&Iklan Kemudian menu Premium
- Dan klik » Setting
- Anda akan masuk ke dalam pengaturan harga iklan premium.
- Pastikan Anda memberikan tanda centang pada Terima Iklan Premium, agar layanan iklan premium aktif.
- Pada kolom Harga Iklan Premium, isi harga tayang perharinya. Misalkan, perhari Rp. 100.000, silakan dimasukkan tanpa titik dan koma.
- Pada kolom Jangka Waktu, isi lamanya waktu tayang yaitu 100. Samakan dengan yang ada pada katagori.
- Jadi, harga tayang iklan premium untuk 100 hari adalah Rp. 100.000. Namun, sayangnya di sini tidak ada opsi pengaturan harga.

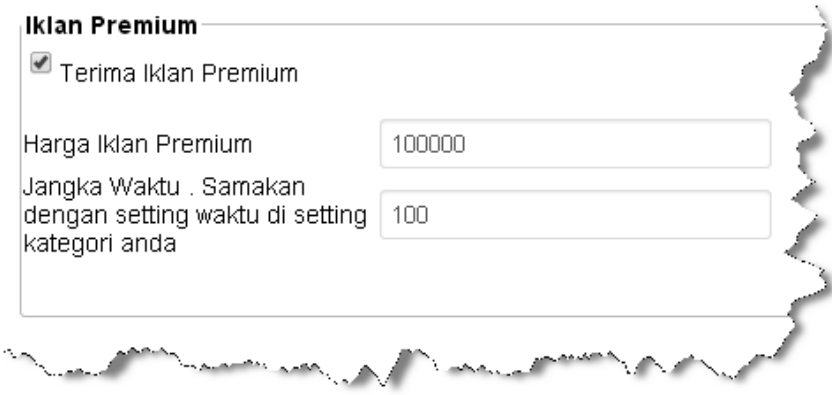

Mengatur harga iklan premium

Jika sudah, jangan lupa untuk menyimpan.

# **1.4 Menambah Halaman Website**

Anda bisa menambah halaman website dengan memberikan informasi-informasi tertentu yang berhubungan dengan layanan website, salah satunya adalah memberikan informasi perihal layanan iklan premium. Di sini, saya memberikan contoh menambah halaman informasi untuk pemasangan iklan premium. Langsung saja.

 $0.0.0$ 

• Masuk ke dalam menu Show more .

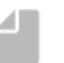

- $\bullet$  Kemudian klik  $_{\text{Pages}}$ .
- Anda akan melihat daftar halaman yang sudah dibuat. Jika Anda ingin mengedit cukup dekatkan mouse dan akan keluar menu Edit. Klik menu tersebut dan silakan edit isi halaman.
- Untuk menambah, klik Add new
- Masukan Judul Halaman dan isinya.

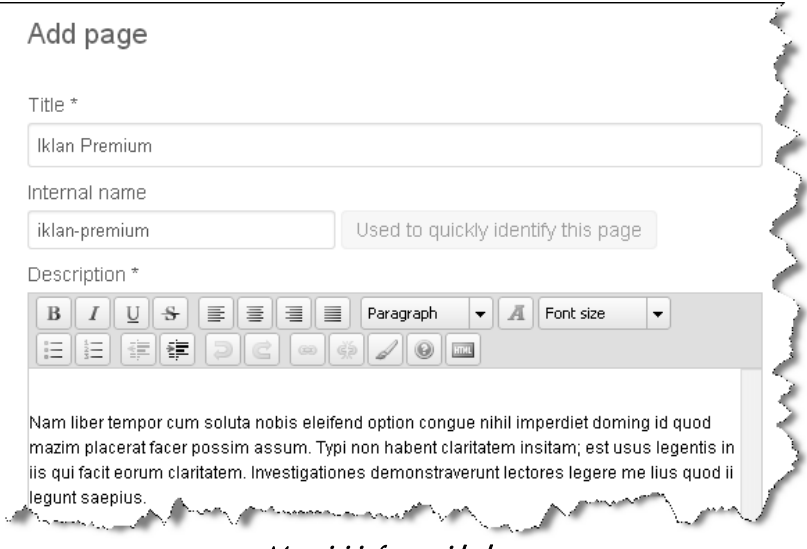

Mengisi informasi halaman

 Jika sudah, simpan dan lihat hasilnya pada halaman website.

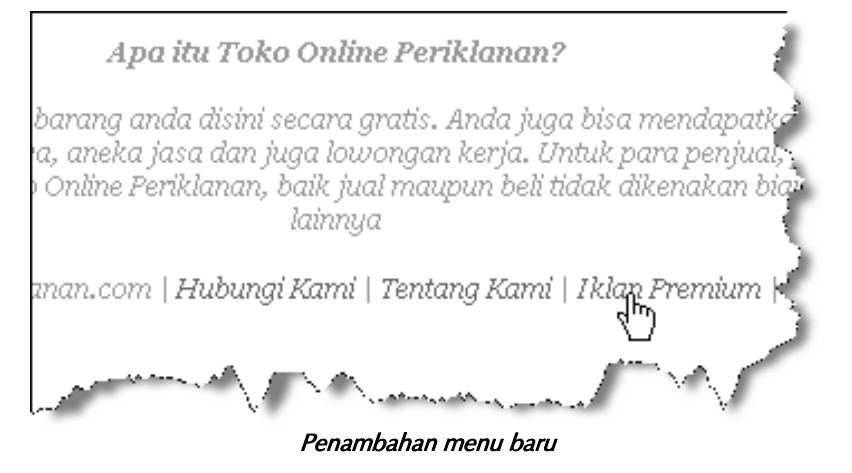

# **1.5 Mengubah Footer Website**

Terakhir adalah melakukan perubahan pada footer website, di sini kembali Anda membutuhkan bantuan Dreamweaver untuk mengubah file website.

- Masuk ke dalam folder oc-content.
- Kemudian folder themes.
- Kemudian classic.
- Dan buka file footer.php.
- Anda akan melihat isi halaman footer, silakan di ubah teksnya.

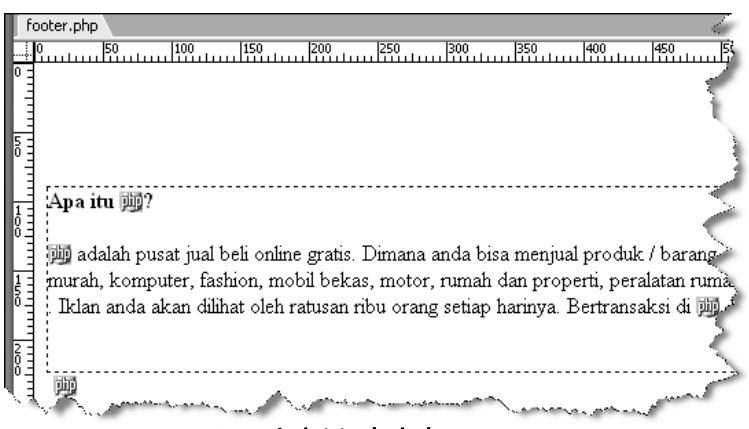

Mengubah isi teks halaman Footer

- Anda juga bisa menambahkan script iklan, jika Anda mengelola website iklan PPC (Baca buku Step By Step Mendapat Uang Via Website Periklanan, untuk tuntunan membuat website PPC Indonesia), maka Anda bisa menyisipkan kode iklan di sini.
- Agar tampilan spot iklan terlihat bagus, Anda harus mengerti bahasa HTML atau setidaknya mengerti penggunaan Dreamweaver. Silakan Anda utak-atik file footer ini agar dapat menghasilkan uang tambahan dari layanan iklan PPC.
- Jika sudah, simpan file dan upload ke dalam hosting. Pastikan Anda meng-upload ke dalam folder yang sama. Gunakan opsi overwrite atau timpa.

# **1.6 Mengubah Logo**

Terakhir adalah mengubah tampilan logo website. Silakan siapkan logo yang ingin Anda pasang untuk website toko online periklanan milik Anda.

- Melalui administrator website.
- Masuk ke dalam menu Plugins.
- Kemudian menu Classic theme.
- Klik link » Settings theme
- Silakan upload logo Anda.
- Jika sudah, simpan dan lihat hasilnya pada halaman website.

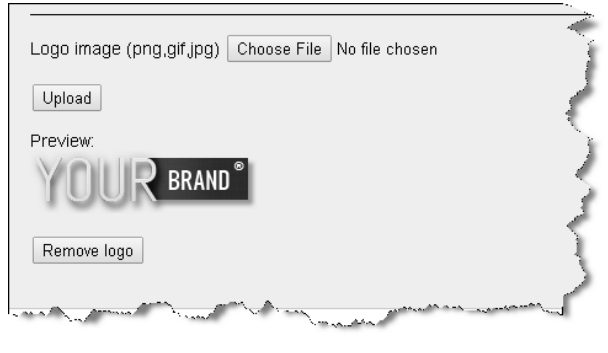

Meng-upload Logo

# **1.7 Pengelolaan Iklan Premium**

Bagaimana mudah bukan? Silakan dieksplor fitur-fitur lainnya yang diberikan dalam website. Selanjutnya adalah prosedur pengelolaan iklan premium, prinsip kerjanya sangat sederhana yaitu:

- 1. Pemasang iklan mengisi deposit.
- 2. Melakukan pembayaran.
- 3. Pemilik website melakukan pengecekan dana, jika dana sudah diterima.
- 4. Pemilik website meng-upgrade saldo.
- 5. Pemasang iklan mendapatkan saldo sesuai dengan yang dibayarkan.
- 6. Pemasang ikan membuat iklan, status iklan ini adalah iklan gratis yang posisi akan tergeser oleh iklan gratis lainnya.
- 7. Pemasang iklan meng-upgrade iklannya menjadi iklan premium dan iklan akan terpasang pada posisi paling atas dan tidak tergeser oleh iklan gratis lainnya.

### **1.7.1 Pengisian Deposit Iklan**

Langsung saja melakukan simulasi agar Anda mudah memahami sistem kerjanya. Silakan buat akun pemasang iklan terlebih dahulu. Jika sudah melakukan pendaftaran, lakukan validasi email dengan mengklik link validasi yang terkirim ke email.

- Login ke dalam member area.
- Setelah masuk ke dalam dashboard member, klik menu Isi Saldo Deposit
- Anda akan dibawa masuk ke dalam form pengisian saldo.

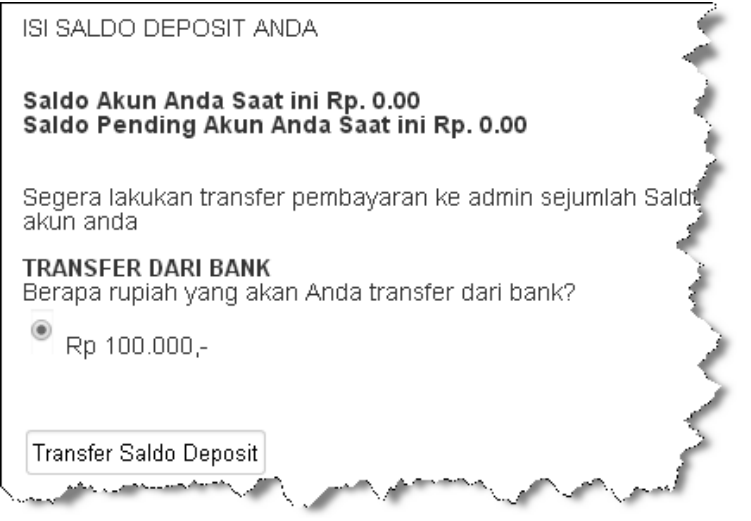

Form pengisian saldo

- Hanya ada satu pilihan harga yaitu Rp. 100.000 untuk masa tayang iklan 200 hari.
- Klik tombol Transfer Saldo Deposit
- Lalu akan dibawa masuk ke dalam halaman pembayaran yang berisi informasi cara melakukan pembayaran.
- Selanjutnya, pemasang iklan akan melakukan pembayaran dan jika sudah akan mengkonfirmasikannya ke Anda.

### **1.7.2 Mengaktifkan Saldo Pemasang Iklan**

Di sini, Anda tidak akan menerima email atau notifikasi tentang pengisian saldo, Anda akan mengetahuinya setelah ada konfirmasi pembayaran dari pemasang iklan. Setelah Anda mengecek pembayaran dan dana sudah diterima selanjutnya adalah mengaktifkan saldo pemasang iklan tersebut agar bisa digunakan untuk memasang iklan premium.

- Masuk ke dalam administrator website.
- Terlebih dahulu Anda harus mengecek ID pemasang iklan,

dul

dengan cara masuk ke dalam menu Show more .

- **Kemudian masuk ke menu** Statistics.
- Klik Users.

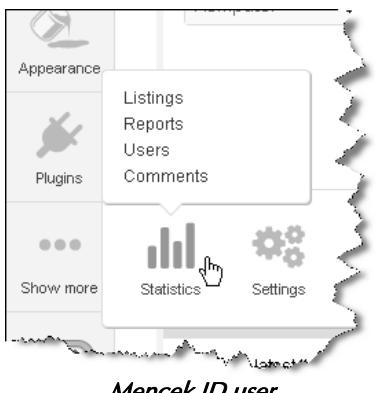

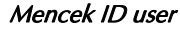

- Pada kolom Latest users on the web, Anda akan melihat daftar user yang baru login.
- Silakan, cek antara nama pemasang iklan dengan ID yang ada di dalam daftar tersebut.
- Jika Anda tidak menemukan nama pemasang iklan yang melakukan konfirmasi pembayaran, maka masuk ke

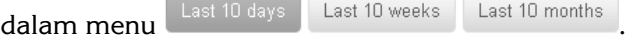

 Jika namanya sudah Anda dapatkan, catat ID-nya karena ID ini akan diperlukan untuk mengaktifkan saldo.

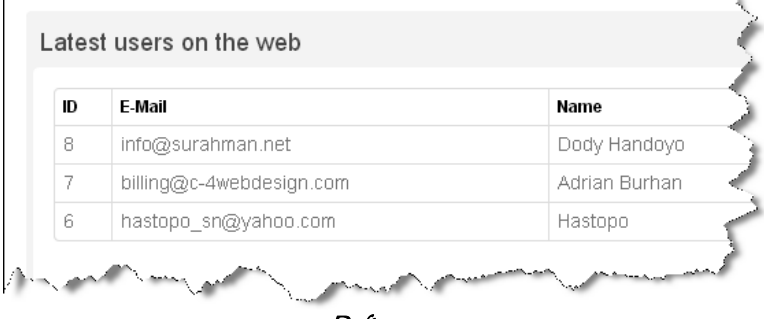

- Daftar user
- Selanjutnya adalah mengaktifkan saldo. Masuk ke dalam

menu Plugins

» Terima Saldo • Kemudian klik Deposit

- Anda akan melihat daftar user yang sudah mengisi saldo tetapi belum melakukan pembayaran, di mana saldonya masih pending. Di sinilah perlunya ID user, sehingga Anda tidak salah mengaktifkan saldo.
- Pada ID yang akan diaktifkan saldonya, klik tombol .

| ID | Saldo Akun | <b>Deposit Pending</b> |
|----|------------|------------------------|
|    | 0          | 100000                 |
| 8  | 0          | 200000                 |

Daftar pemasang iklan yang mengisi saldo

- Anda akan mendapatkan pesan Pending Saldo Deposit diterima. Saldo akan ter-update setelah halaman di-refresh.
- Klik saja link KLIK DISINI UNTUK MEREFRESH HALAMAN.
- Dan saldo pemasang iklan sudah aktif.
- Silakan Anda kontak user tersebut dengan menginformasikan saldo sudah ditambahkan dan ucapkan terima kasih.

### **1.7.3 Memasang Iklan dan Meng-upgrade Iklan Menjadi Premium**

Setelah mengetahui saldonya sudah aktif, maka pemasang iklan dapat mulai memasang iklan. Meski sebelumnya juga sudah bisa, hanya saja iklan gratis. Di sini bahasannya dibuat menjadi satu, yaitu membuat iklan baru (gratis) dan upgrade iklan tersebut.

 Masuk ke dalam member area, pastikan Anda sudah logout dari administrator.

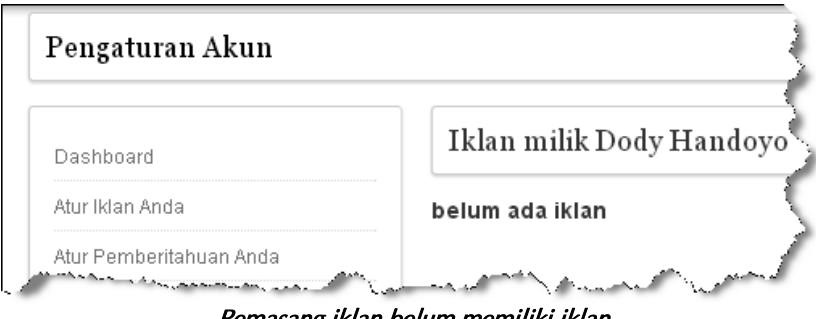

Pemasang iklan belum memiliki iklan

- Untuk memasang iklan klik menu .
- Dan akan terlihat form pemasangan iklan, silakan isi.
- Jika sudah, klik Submit iklan.

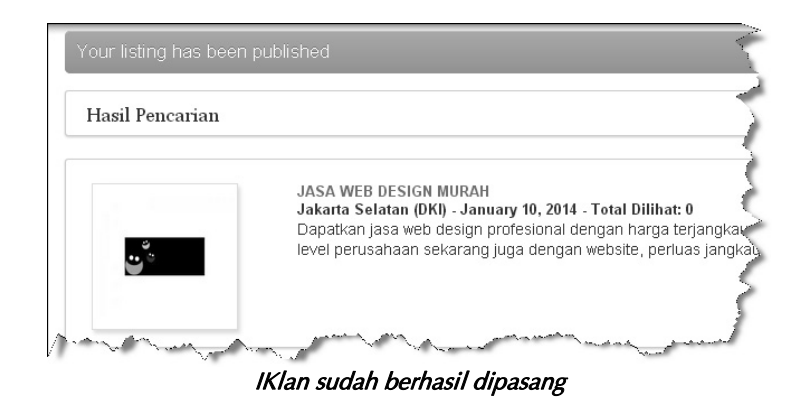

- Iklan gratis sudah berhasil dipasang.
- Selanjutnya adalah meng-upgrade iklan tersebut. Masuk ke dalam menu | Klan Premium
- Anda akan melihat daftar iklan dan saldo yang sudah Anda bayarkan.

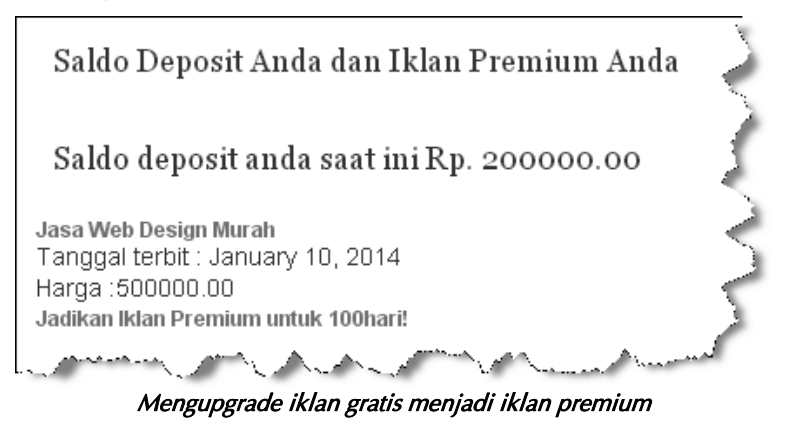

- Klik menu Jadikan Iklan Premium untuk 200 hari!
- Akan ada keterangan pemasangan iklan, klik .
- Dan iklan sudah menjadi iklan premium selama 200 hari.

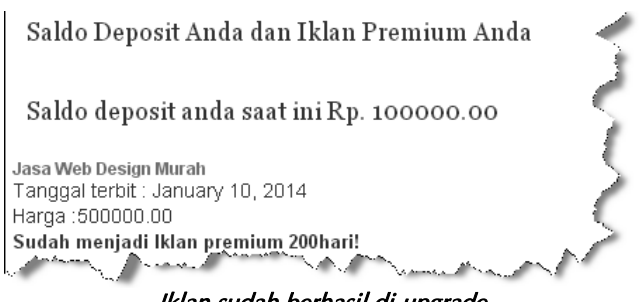

Iklan sudah berhasil di-upgrade

Jika Anda lihat terjadi pengurangan saldo pemasang iklan, yang semula adalah Rp. 200.000 menjadi Rp. 100.000 dengan 1 buah iklan premium. Pemasang iklan dapat memasang iklan gratis lainnya sebanyak mungkin, dan meng-upgrade 1 iklan gratis menjadi iklan premium untuk 200 hari dengan saldo yang masih tersisa yakni sebesar Rp. 100.000.

# **1.8 Tips Pengelolaan Website Toko Online Periklanan**

Kisah sukses Toko Bagus dan toko online periklanan lainnya adalah pada ramainya pemasang iklan, seperti yang sudah saya jelaskan pada buku **Jurus Sakti Membuat Website Penghasil Uang** dan **Step By Step Mendapat Uang Via Website Periklanan**. Letak sukses bisnis jaringan periklanan terletak pada jumlah member. Silakan, Anda membaca kedua buku tersebut tentang tips suksesnya karena saya tidak akan mengulanginya di sini.

Yang ingin saya tambahkan adalah bahwa Anda harus membuat tutorial mulai dari cara memasang iklan, hingga cara mengisi saldo. Tutorial ini akan memudahkan Anda sendiri dalam melayani pemasang iklan yang bertanya-tanya seputar proses pemasangan iklan.

Ingat, tidak semua pengunjung memiliki level keahlian yang sama. Banyak juga yang gaptek, namun karena tergiur oleh kisah sukses orang yang beriklan, maka mereka ingin juga beriklan. Penting bagi Anda untuk membuat tutorial yang sejelas mungkin. Jika nanti ada pengunjung yang bertanya, Anda cukup memberikan link-nya saja dan mereka akan mempelajarinya.

#### **Saling Berkolaberasi.**

Di dalam buku **Jurus Sakti Membuat Website Penghasil Uang**, saya membahas cara membuat website PTC dan Click Exchange (pertukaran klik). Silakan, Anda juga membuat website tersebut untuk menghasilkan uang dari internet.

Kemudian hubungkan website PTC dan Click Exhange yang sudah Anda buat dengan website toko online periklanan ini. Buat ketiga website ini saling berhubungan, mengingat fungsinya adalah website jaringan iklan dan pengunjung yang datang adalah juga pengunjung yang ingin memasang iklan. Maka, kolaberasi ini akan sangat bermanfaat bagi pengembangan bisnis jarngan iklan Anda.

Dan tak hanya sampai di situ, lengkapi juga bisnis jaringan periklanan milik Anda dengan layanan iklan PPC, layanan iklan URL (mirip Adf.Ly), dan layanan Traffic Exchange. Baca tuntunannya pada buku Jurus Sakti Membuat Website Penghasil Uang. Dengan senjata website jaringan periklanan modern bermodal terjangkau ini Anda siap memenangkan persaingan.

#### **Jangan Lupa Promosi.**

Satu lagi kunci sukses Toko Bagus dan website sejenis terletak pada iklan atau promosi. Lihat iklan mereka merajai AdWord. Bahkan, Toko Bagus memiliki budget untuk memasang iklan di TV yang kian hari kian gencar.

Artinya apa? Iklan tersebut membuahkan hasil dengan jumlah member pemasang iklan gratis yang meningkat drastis dan untuk website jaringan periklanan. **Ramai = Uang**, jadi untuk mendulang pundi-pundi dari website jaringan periklanan.

Tugas Anda selanjutnya adalah membuat ramai website jaringan periklanan milik Anda. Sukses untuk Anda!